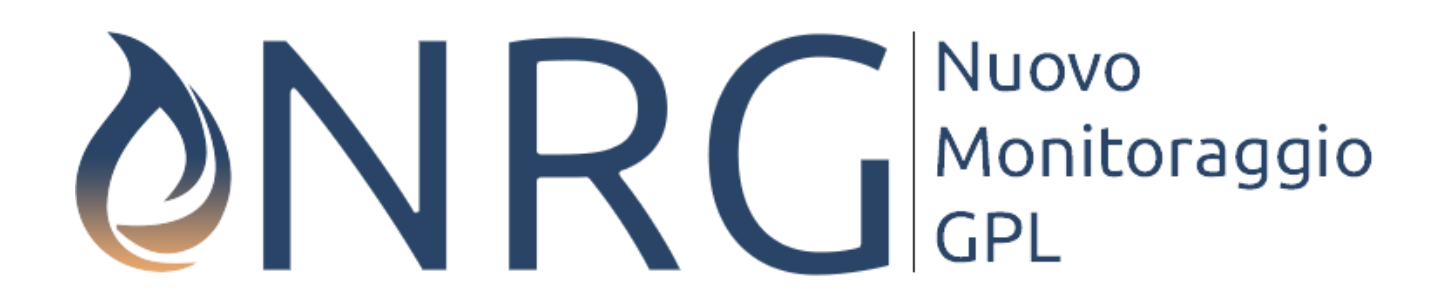

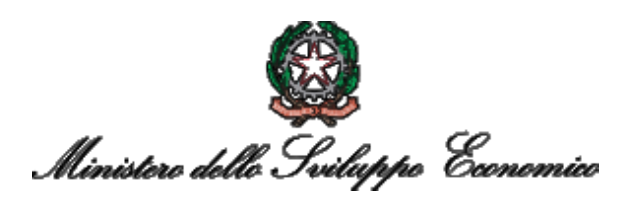

**C** dessiorocchi

#### Il nuovo sistema di monitoraggio GPL NRG MANUALE UTENTE

# Syllabus

- Generalità su NRG
	- Accesso al sistema
	- Gli elementi comuni e le operazioni supportate
	- Dati di anagrafica
		- Profilo dell'utente e della società
		- Gestione depositi fisici, contabili e serbatoi
- Comunicare i dati: come effettuare la rilevazione
	- Creazione di una nuova rilevazione
	- Una panoramica delle schede disponibili e dei controlli effettuati
- Domande frequenti

#### Come si accede al sistema - 1

AZ700B

#### https://dgsaiegpl.mise.gov.it/gpl

#### Come si accede al sistema - 2

• Login e password sono IDENTICHE a quelle usate nel vecchio sistema di gestione del monitoraggio.

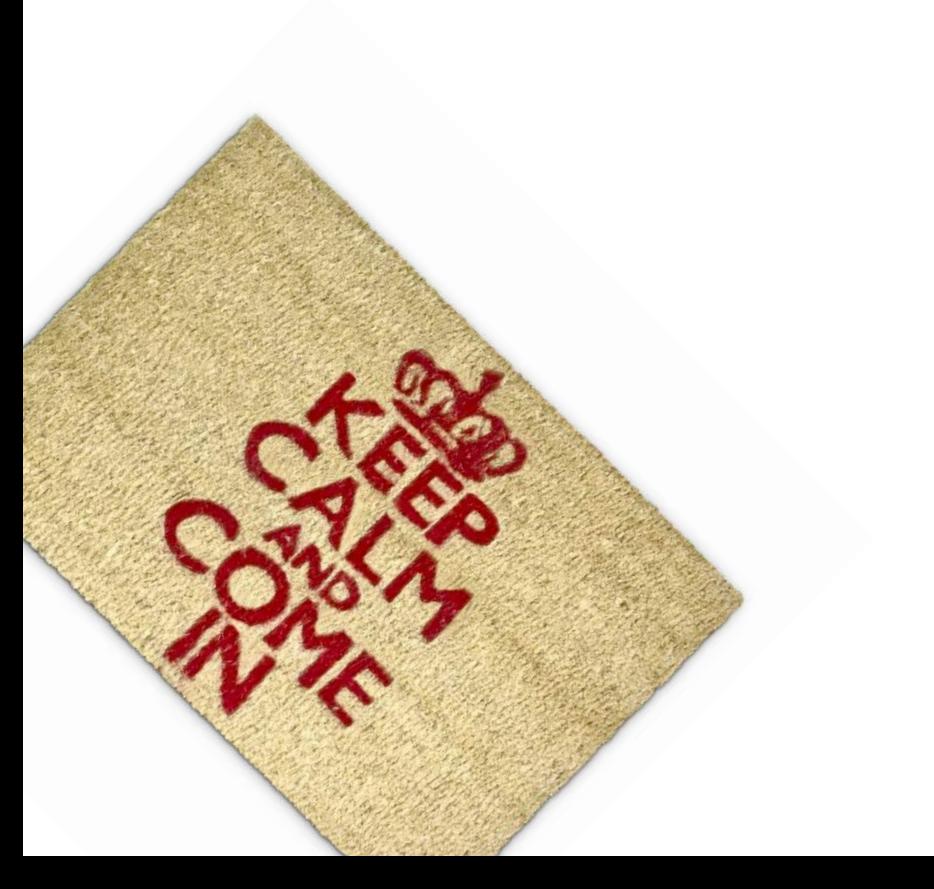

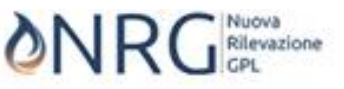

Home Login

#### Login

Per favore, fornisci le tue credenziali per accedere al sistema:

Username

Password

Kicordami al prossimo accesso

Login

Problemi di accesso?

### **Concetti di base - Che cosa si intende per anagrafica?**

- **Profilo Utente** (cioè chi si connette al sistema)
- **Profilo Società** (a cui l'Utente è collegato, e per conto della quale egli stesso svolge la comunicazione dei dati)
- Catena dello stoccaggio
	- **Depositi Fisici**
	- **Depositi Contabili**
	- **Serbatoi**
	- **Affitti**

### Concetti di base - Rilevazioni

- La rilevazione, a partire dall'anno 2018, è considerata come un contenitore di schede (o modelli) che gli Operatori devono compilare per la comunicazione dei dati di pertinenza.
- La rilevazione ha una data di apertura e una di chiusura,
	- Dopo la data di apertura, sarà possibile per gli Operatori creare una nuova rilevazione
	- Successivamente alla data di chiusura, nessuna operazione di modifica sarà più consentita sulle schede (che potranno, quindi, solo essere aperte per la consultazione dei dati)

## Rilevazioni – generalità (2)

- Le schede sono assegnate ad una rilevazione in base alle caratteristiche della Società per conto della quale esse sono compilate.
	- Ad esempio, il modulo delle autorizzazioni per gli operatori terzi sarà visibile solo alle dichiarazioni delle società censite come tali nell'anagrafica della NRG

## Rilevazioni – generalità (3)

- Alla creazione di una nuova rilevazione il sistema, nel caso in cui rilevi la presenza di una dichiarazione dati relativa all'anno precedente, provvederà a riempire tutte le schede di pertinenza con i dati già comunicati
	- Ad eccezione dei Modelli 10 [movimento GPL Bilancio depositi] e 11 [Movimento GPL (entrate e uscite)]

## Rilevazioni – generalità (4)

- La comunicazione dei dati si snoda attraverso tre fasi:
	- **Edit**: è lo stato iniziale di tutte le schede, quando esse sono pronte per essere aggiornate con i nuovi dati
	- **Verificato**: è lo stato in cui un Operatore pone esplicitamente la singola scheda al termine della compilazione, dopo aver verificato che tutti i dati in essa contenuti sono «buoni»
	- **Validato**: è lo stato in cui un Operatore pone esplicitamente tutta la rilevazione corrente, quando tutti i dati di tutte le schede sono pronti per essere trasferiti alla competenza del MiSE

# Rilevazioni – passaggio a verificato (5)

- Posso passare a «verificato» una scheda vuota?
	- SI
	- Questa possibilità è comunque soggetta all'applicazione dei controlli di verifica e validazione, ove essi siano presenti.

## Rilevazioni – generalità (6)

- Quando avviene un cambio di stato, vengono eseguiti dei **controlli di merito sui dati** comunicati. Tali controlli sono di due tipi
	- **Controlli Intramodello (sulla singola scheda)**: il sistema verifica che tutte le righe della singola scheda siano conformi a una serie di regole. Tali regole, ove presenti, verranno specificate nel seguito del manuale (nelle sezioni relative ai singoli modelli)
	- **Controlli Intermodello (tra schede diverse)**: il sistema verifica che i dati forniti all'interno di coppie di schede debbano essere coerenti tra loro, ovunque previsto. Le regole di controllo, ove presenti, verranno specificate nel seguito del manuale (nella sezione relative alla validazione dell'intera rilevazione)
- Affinché sia possibile passare una rilevazione in stato «validato», tutti i suoi modelli devono essere in stato «verificato».

# Rilevazioni – generalità (7)

#### • …Quindi:

➢Rilevazione appena creata

➢Essa e tutte le sue schede si trovano in stato edit

#### ➢Passo a «verificato» tutte le schede di una rilevazione

➢La rilevazione passa anch'essa a «verificato»

#### ➢Passo a «validato» la rilevazione

➢La rilevazione passa in stato «validato»

#### ➢Se il MiSE chiude il periodo di rilevazione…

➢La mia comunicazione dati è in stato «validato»? → Chiusa con successo ➢La mia comunicazione NON è in stato «validato»? → Chiusa con errori

#### **Come si comunicano i dati della rilevazione?**

#### Creare una nuova rilevazione per la comunicazione dei dati (1)

• Per poter iniziare a comunicare i dati, occorre creare esplicitamente un nuovo «raccoglitore» per le schede dell'anno di riferimento

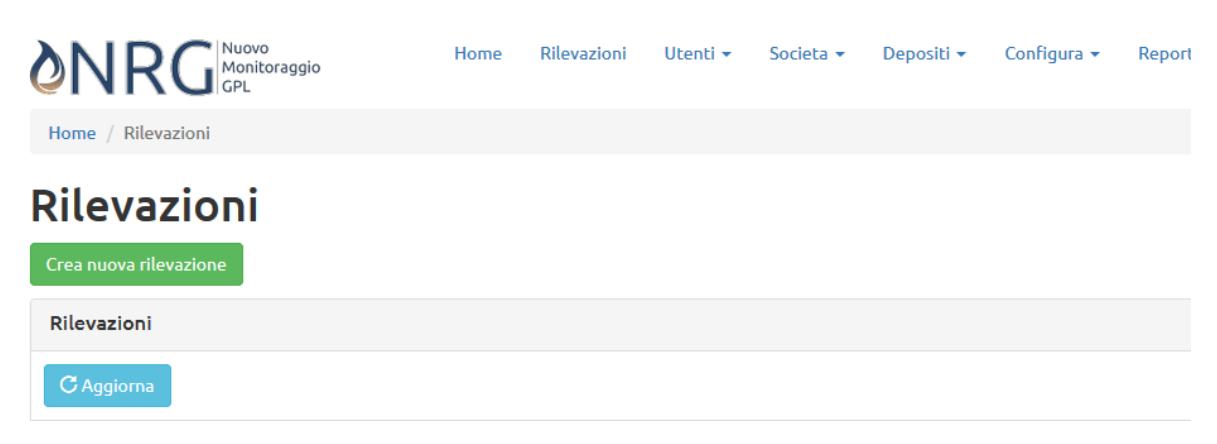

#### Creare una nuova rilevazione per la comunicazione dei dati – quale anno?

- Le rilevazioni prendono sempre in considerazione l'anno precedente a quello corrente
	- Nel caso della rilevazione 2019, occorre scegliere il valore «Rilevazione 2018»

#### Crea nuova rilevazione

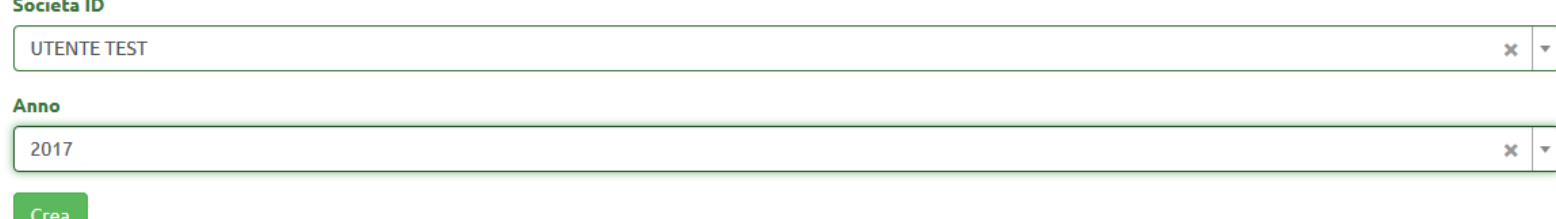

### Rilevazioni – Elenco Schede Disponibili

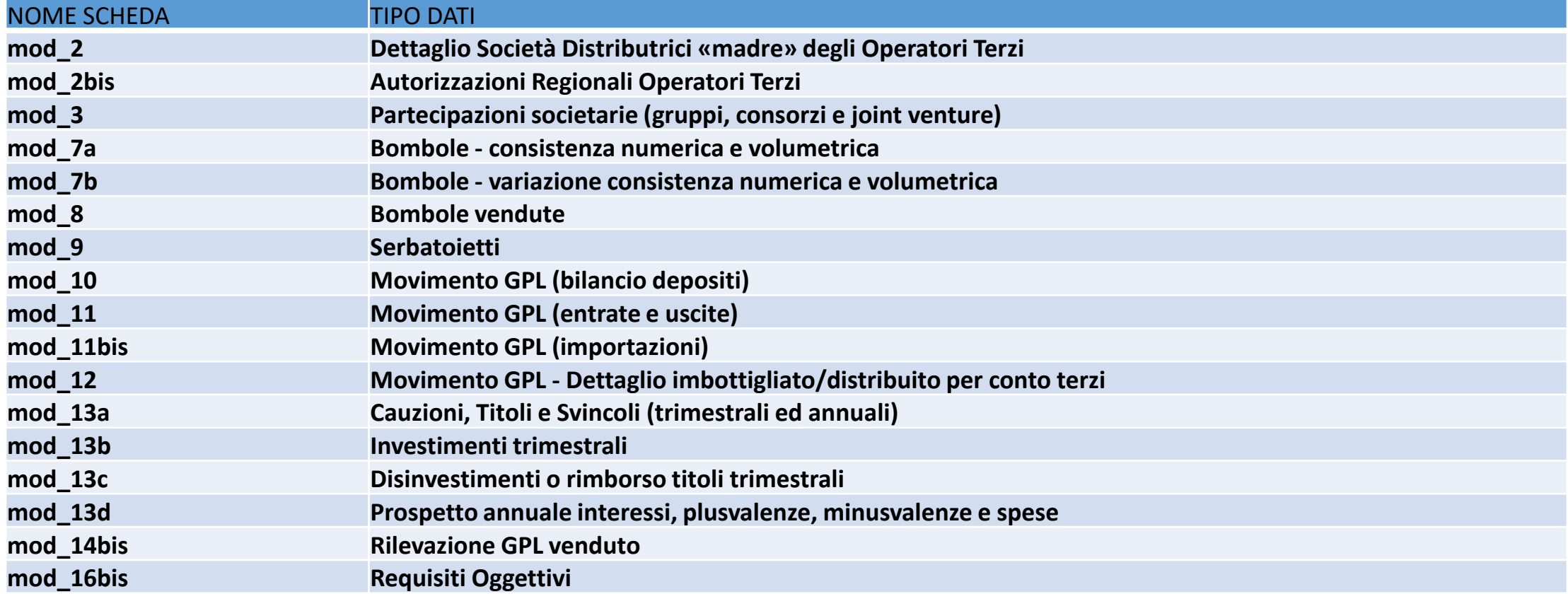

## Modello 2 - Generalità

- Il modello 2 è utilizzato dagli operatori terzi per indicare
	- Società distributrice «madre»
	- Regione o provincia di competenza per l'esercizio dell'attività
	- Data inizio e fine dell'attività di operatore terzo per la società distributrice «madre» indicata
- Tutti i campi tranne «data fine validità» sono obbligatori
- Le date vanno inserite nel formato «gg/mm/aaaa»

#### Mod<sub>2</sub> - SOCIETA DI TEST - 4456

Dettaglio Operatori Terzi

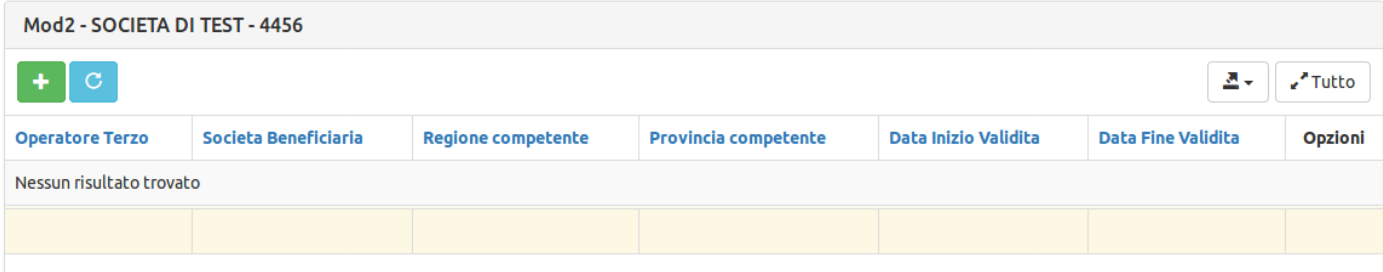

#### Mod2 - Creazione nuova riga

#### Societa Beneficiaria

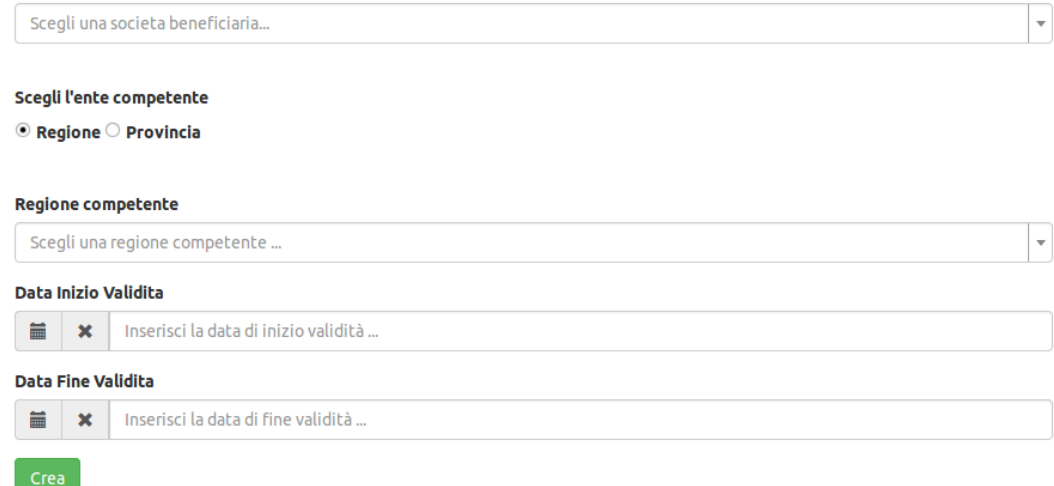

### Modello 2 – Controlli

- Ogni riga del modello deve essere relativa ad una singola regione (o provincia).
	- ovvero, in altri termini, non è ammesso l'inserimento della stessa regione (o provincia) su righe differenti.

### Modello 2bis - Generalità

- Il Modello 2Bis è utilizzato dagli Operatori Terzi, che devono riempirlo inserendo numero e documento delle singole autorizzazioni regionali o provinciali(una per ogni riga), e le relative date di inizio e fine validità
- Tutti i campi sono obbligatori
- Le date vanno inserite nel formato «gg/mm/aaaa»
- Il documento va caricato sotto forma di file. I formati ammessi sono pdf, doc, docx e zip.

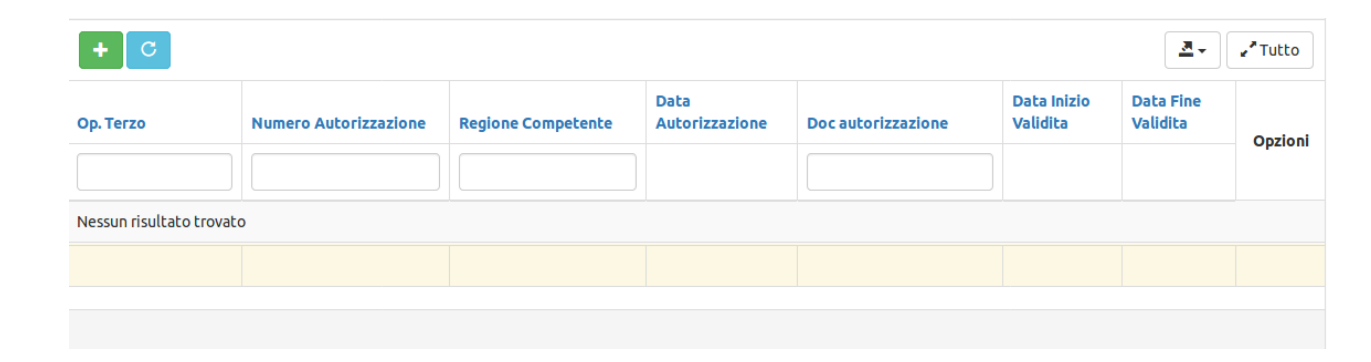

#### Mod2Bis - Creazione nuova riga

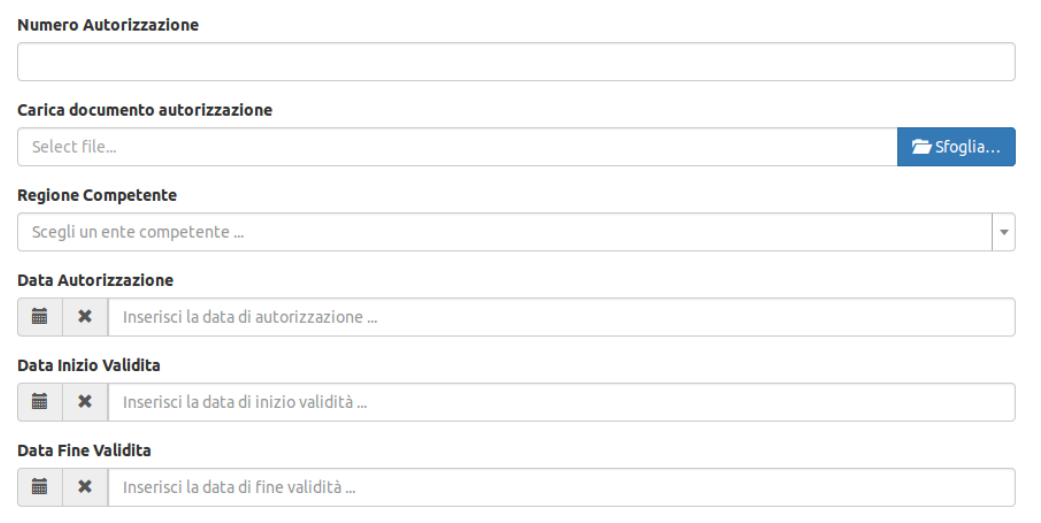

### Modello 2bis – Controlli

- Ogni riga del modello deve riferirsi ad una autorizzazione relativa ad una singola regione (o provincia).
	- ovvero, in altri termini, non è ammesso l'inserimento della stessa regione (o provincia) su righe differenti.

#### Modello 2bis – nota importante

- In relazione alla circolare recentemente inviata, tutti gli operatori terzi che avranno inviato i dati al MiSE troveranno questo modello già compilato e verificato.
	- I parametri relativi alle credenziali da utilizzare per l'accesso ad NRG, laddove l'operatore fosse sprovvisto di una utenza tecnica deputata allo scopo, sono stati anch'essi inviati contestualmente alla creazione dell'account
- Chi non ha inviato i dati, non potrà accedere alla compilazione dei modelli e sarà pertanto soggetto alla sanzione indicata.

## Modello 3 - Generalità

- Il Modello 3 raggruppa in un'unica scheda i modelli 4 e 5 utilizzati con il precedente sistema informativo.
- Mod3 è utilizzato da Consorzi e Operatori a capo di raggruppamenti societari, ovvero
	- **Gruppi** regolamentati dall'art. 2359 Codice Civile comma 1 punti 1, 2, 3, o comma 2
	- «**Joint Venture**»
		- Partecipazioni societarie che non realizzano le ipotesi di controllo societario ai sensi dell'art. 2359 c.c.
	- **Consorzi**
- I campi sono tutti obbligatori
- La quota di partecipazione va specificata senza digitare esplicitamente il simbolo percentuale '%'
- Le date sono in formato «gg/mm/aaaa»
- Il tipo di relazione societaria influenza la scelta del tipo di collegamento (per i consorzi non occorrerà riempire la casella «tipo collegamento»)

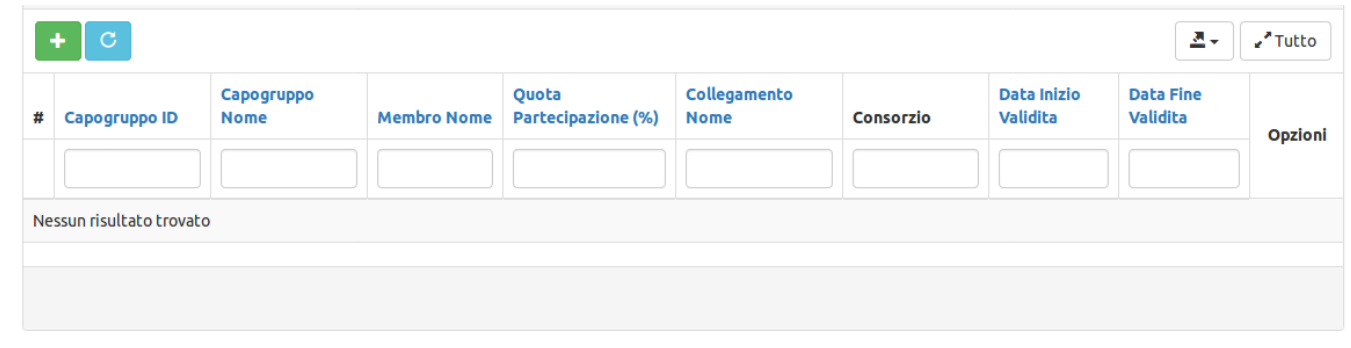

#### Aggiungi relazione di partecipazione

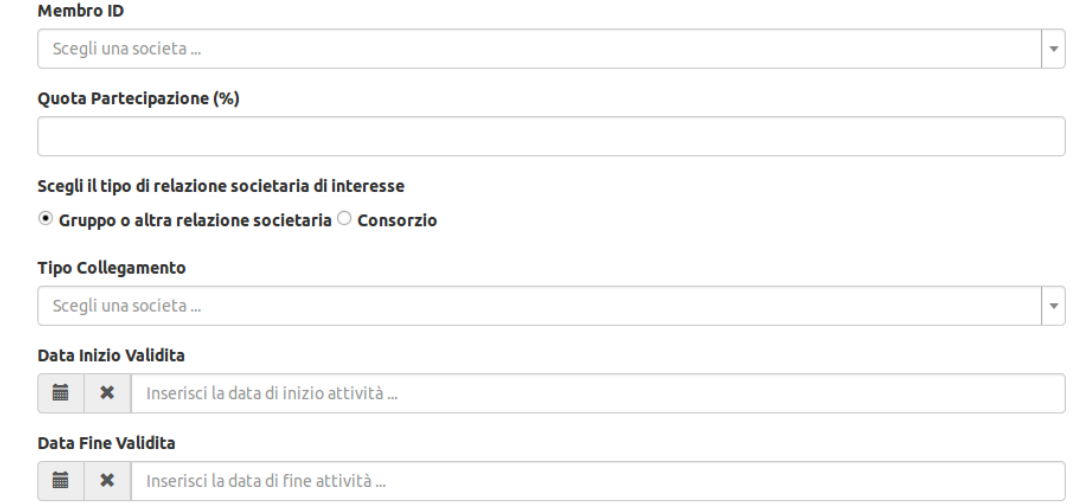

## Modello 7a - Generalità

- Il Modello 7a deve essere compilato da tutti gli operatori che svolgono attività di distribuzione in bombole
	- no raffinerie, no depositi che non effettuano diretta attività di distribuzione in bombole
- I campi sono tutti obbligatori
- I seguenti campi sono rappresentati da numeri interi senza virgola:
	- Con sigillo
	- Cauzionate
	- Da cespiti
- I seguenti campi sono rappresentati da numeri interi con due cifre decimali
	- KG
	- Da Cespiti MC
- Il campo «KG» deve essere unico all'interno della rilevazione corrente (cioè non possono esistere due righe distinte che abbiano lo stesso valore di 'KG')

#### Mod7a - SOCIETA TEST 2 - 4445

Bombole - consistenza numerica e volumetrica

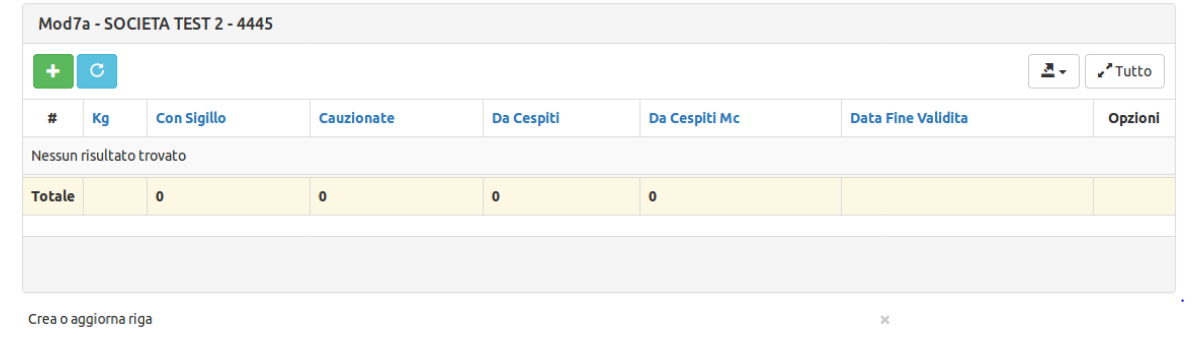

#### Mod7a - Creazione nuova riga

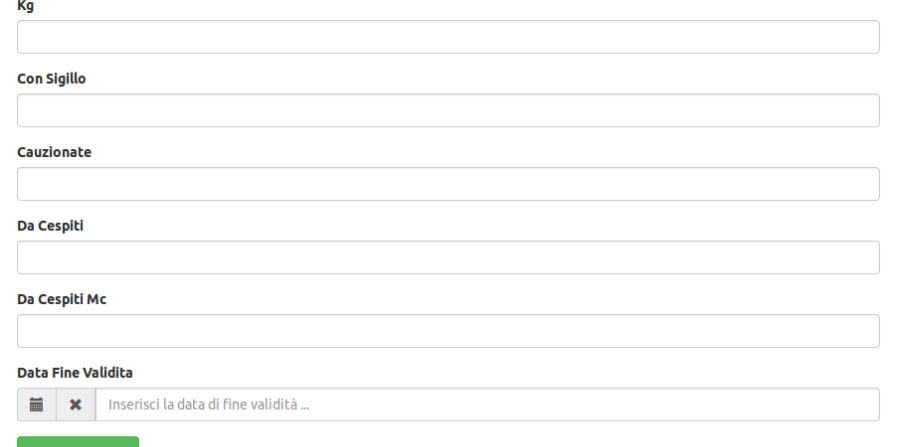

## Modello 7a – Note importanti [1]

- E' obbligatorio inserire il valore complessivo delle bombole cauzionate
	- Si usa il valore «0» nel campo «kg»
	- «cauzionate» deve essere sempre pari a zero se nel campo «kg» è inserito un valore di pezzatura non nullo (cioè non indicante la comunicazione complessiva)

#### Mod7a - SOCIETA TEST 2 - 4445

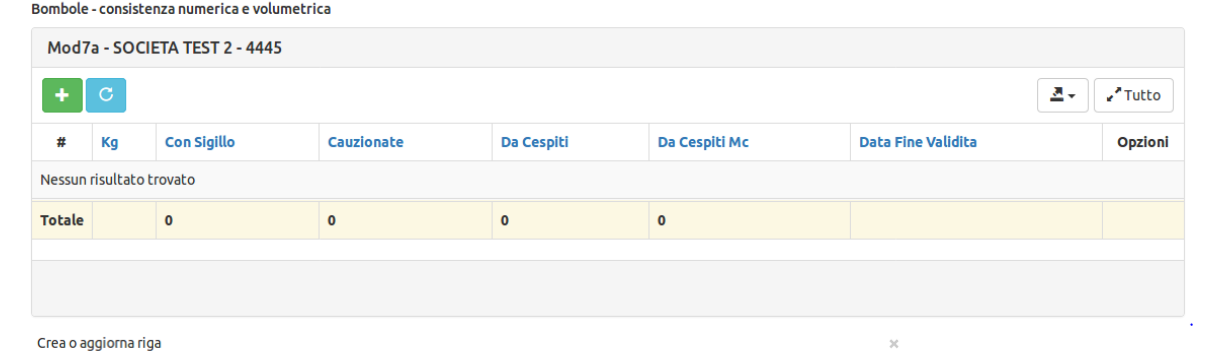

#### Mod7a - Creazione nuova riga

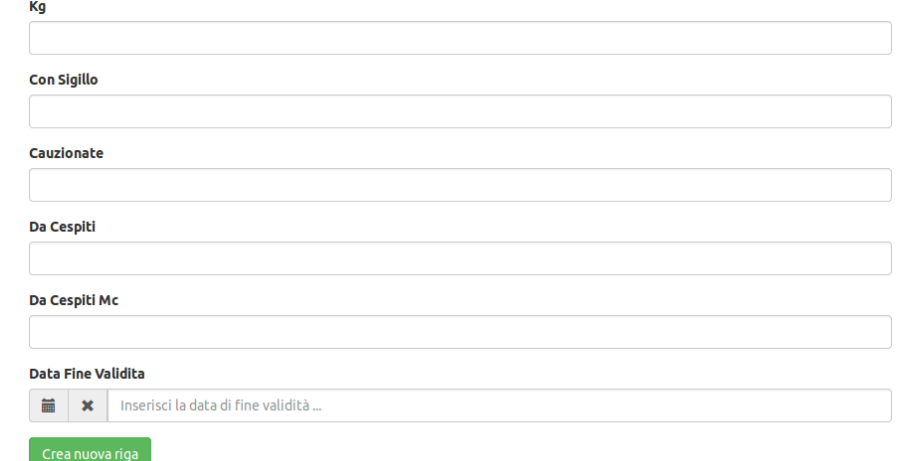

## Modello 7b - Generalità

- Il Modello 7b deve essere compilato da tutti gli operatori che svolgono attività di distribuzione in bombole
	- no raffinerie, no depositi che non effettuano diretta attività di distribuzione in bombole

#### Mod7b - AlessioRocchi - 4411 조기 / Tutto Vendute **Non Ricollaudate** Altro **Data Variazione Acquistate Disperse** Opzioni Nessun risultato trovato **Totale** Crea Mod7b Kg Acquistate **Disperse Vendute Non Ricollaudate** Altro **Data Variazione** Subserved in the language of the language of the language of the language of the language of the language of the language of the language of the language of the language of the language of the language of the language of t

Mod7b - AlessioRocchi - 4411

### Modello 8 - Generalità

- Il Modello 8 deve essere compilato da tutti gli operatori che svolgono attività di distribuzione in bombole
	- no raffinerie, no depositi che non effettuano diretta attività di distribuzione in bombole

#### Mod8 - AlessioRocchi - 4411

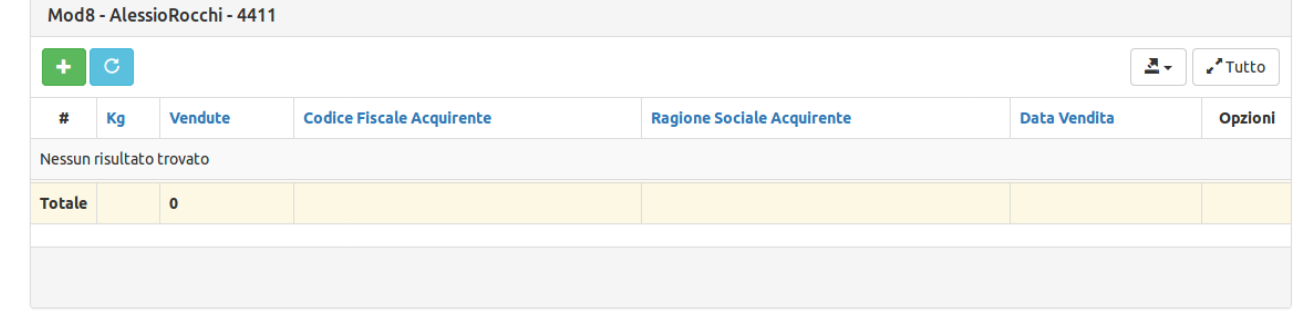

#### **Crea Mod8**

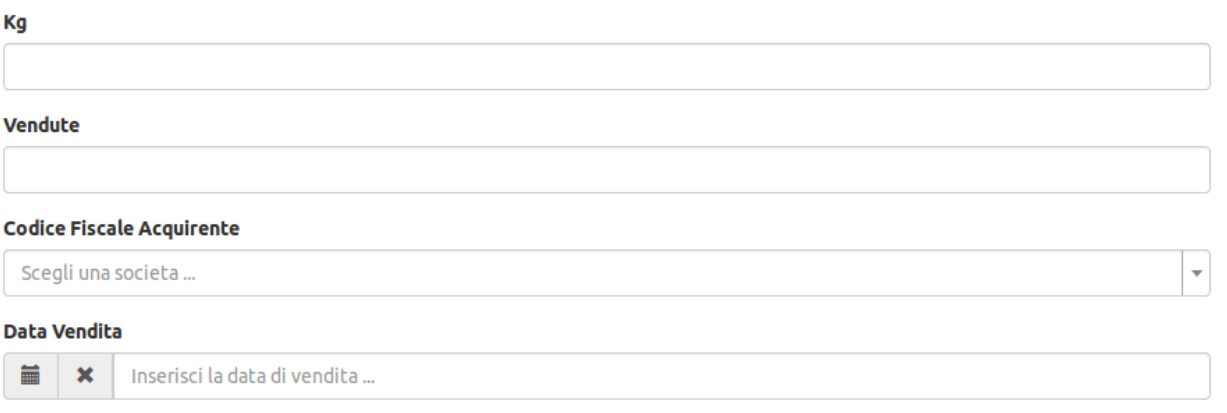

### Modello 9 - Generalità

- Il Modello 9 deve essere compilato da tutti gli operatori che svolgono attività di distribuzione in serbatoi
	- no raffinerie, no depositi che non effettuano diretta attività di distribuzione in serbatoi
- I campi sono tutti obbligatori
- I seguenti campi sono rappresentati da numeri con due cifre decimali:
	- MC
- Il campo «MC» deve essere unico all'interno della rilevazione corrente (cioè non possono esistere due righe distinte che abbiano lo stesso valore di 'MC')
- I seguenti campi sono rappresentati da numeri interi
	- Totali di proprietà
	- Installati di proprietà
	- Disponibili da terzi

#### Mod9 - AlessioRocchi - 4411

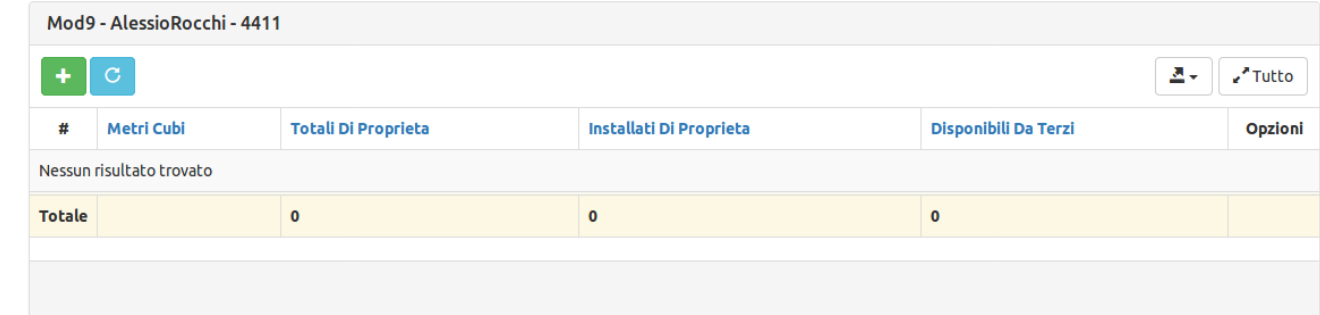

#### Crea Mod9

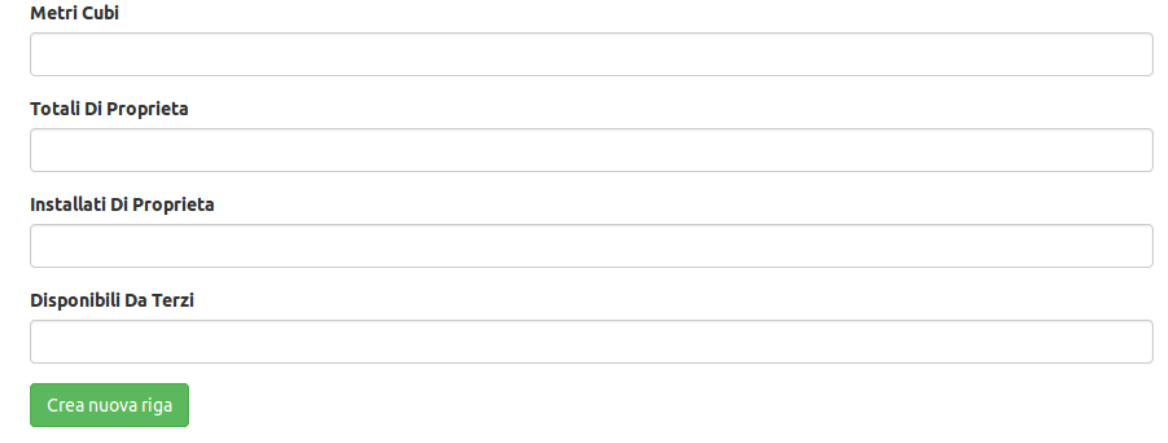

### Modello 7a, 7b, 8 e 9– Controlli

- All'atto del passaggio da «edit» a «verificato», si controlla che il valore in chilogrammi indicato nella colonna «KG» (o di quella «MC», nel caso del modello 9) non sia ripetuto su righe multiple del modello
	- Indicando il valore in KG la tipologia specifica di bombole, **uno stesso valore in KG (o MC) deve essere riportato solo su una riga**

# Modello 10 - Generalità

- Il Modello 10 deve essere compilato da tutti gli operatori titolari di deposito di GPL anche annesso alle raffinerie
- I campi sono tutti obbligatori
- Il deposito viene selezionato tra quelli di proprietà dell'Operatore, digitando le prime tre lettere del Codice Ministero
- Tutti i campi, ad eccezione di Deposito ID, sono rappresentati da numeri con due cifre decimali

#### Crea Mod10 **Deposito ID** Scegli un deposito (codice Mise o Codice Fiscale) **Giacenze Iniziali** Da Depositi **Da Raffinerie** Da Importazioni Da Bombole Difettose Da Residuo Vuot Da Altre **Per Deposit** Per Societa **Bombole Proprie Bombole Terz** Serbatoietti Propr Serbatoietti Terzi Autotrazione Cali Cali Gpl Atb **Reintegro Bombol Giacenze Finali**

### Modello 11 - Generalità

- Il Modello 11 deve essere compilato da tutti gli operatori titolari di deposito di GPL anche annesso alle raffinerie
- Il deposito ID viene selezionato tra quelli di proprietà dell'Operatore, digitando le prime tre lettere del Codice Ministero
- Se il tipo di entrata/uscita è «entrate da depositi», «entrate da raffinerie» o «uscite verso depositi», è necessario specificare il codice MiSE del **deposito fisico cliente**
- Se il tipo di entrata/uscita è « «uscite per società distributrici», è necessario specificare il codice MiSE del **deposito contabile** di destinazione

#### **Crea Mod11**

#### **Deposito ID** Scegli un deposito (codice Mise o Codice Fiscale)... **Entrata Uscita ID** Scegli un tipo di entrata/uscita .. Quantita Crea Mod11 **Deposito ID** Scegli un deposito (codice Mise o Codice Fiscale).  $\overline{\phantom{a}}$ **Entrata Uscita ID USCITE PER DEPOSITI**  $x \mid \tau$ Codice Ministero Deposito Cliente Scegli un deposito (codice Mise o Codice Fiscale). Quantita **Crea Mod11 Deposito ID** Scegli un deposito (codice Mise o Codice Fiscale).  $\overline{\phantom{a}}$ Entrata Uscita ID **USCITE PER SOCIETA' DISTRIBUTRICI**  $\times$   $\overline{\phantom{0}}$ **Deposito Contabile** Scegli un deposito contabile (tramite il codice Mise) .. Quantita

### Modello 11 – Controlli

- All'atto del passaggio da «edit» a «verificato», si controlla che
	- per ogni riga, nei casi di pertinenza identificati alla pagina precedente «Modello 11 – Generalità», compaiano i codici MiSE del deposito cliente di provenienza o destinazione, o del deposito contabile di destinazione.
	- Per ogni riga ove compaia un codice deposito fisico (DF------) o deposito contabile (DC------), nei casi di pertinenza identificati alla pagina precedente «Modello 11 – Generalità», tale codice deve essere attribuito ad un deposito presente in anagrafica

## Modello 11bis - Generalità

- Il Modello 11bis deve essere compilato da tutti gli operatori titolari di deposito di GPL anche annesso alle raffinerie
- I campi sono tutti obbligatori
- Il deposito viene selezionato tra quelli di proprietà dell'Operatore, digitando le prime tre lettere del Codice Ministero
- Il campo «quantità» è rappresentato da un numero con due cifre decimali

#### **Crea Mod11bis**

Crea nuova riga

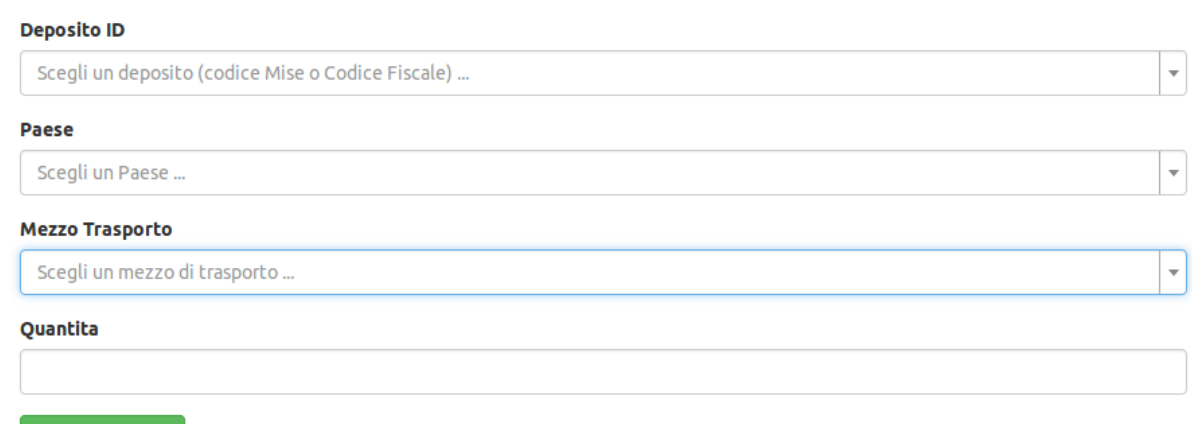

### Modello 11bis – Controlli

- All'atto dell'inserimento dei valori nella maschera si controlla che, data la combinazione specifica «deposito», «paese», «mezzo di trasporto», essa non sia replicata all'interno della scheda per la rilevazione corrente.
	- **Ad esempio: se ho inserito già una riga relativa al deposito DF999999, paese FRANCIA, mezzo di trasporto AUTOBOTTE, quantità 40, non posso inserire una ulteriore riga relativa al deposito DF999999, paese FRANCIA, mezzo di trasporto AUTOBOTTE (anche se le quantità sono differenti).**

# Modello 12 - Generalità

- Il Modello 12 deve essere compilato da tutti gli operatori che abbiano imbottigliato e distribuito GPL in bombole e serbatoietti
- I campi sono tutti obbligatori
- Il deposito viene selezionato tra quelli di proprietà della Società Denunciante, digitando le prime tre lettere del Codice Ministero
- L'operatore viene selezionato digitando i primi tre caratteri del codice fiscale o della partita iva
- I campi «Bombole» e «Serbatoietti» sono rappresentati da un numero con due cifre decimali

#### **Mod12 - Creazione nuova riga**

#### **Deposito ID** Scegli un deposito (codice Mise o Codice Fiscale). Codice Fiscale Societa Terzi Scegli un operatore (per Ragione Sociale o Codice Fiscale) ... Tonnellate imbottigliate nelle bombole

Tonnellate distribuite nei serbatoietti

#### Crea Mod13a

# Modello 13a - Generalila

- Il Modello 13a deve essere compilato da tutti gli operatori che distribuiscono GPL in bombole
- I campi sono tutti obbligatori
- Il campo trimestre può rappresentare
	- Uno dei quattro trimestri dell'anno
	- Un valore «riepilogo» che serve a specificare la quantità cumulativa dall'inizio dell'attività

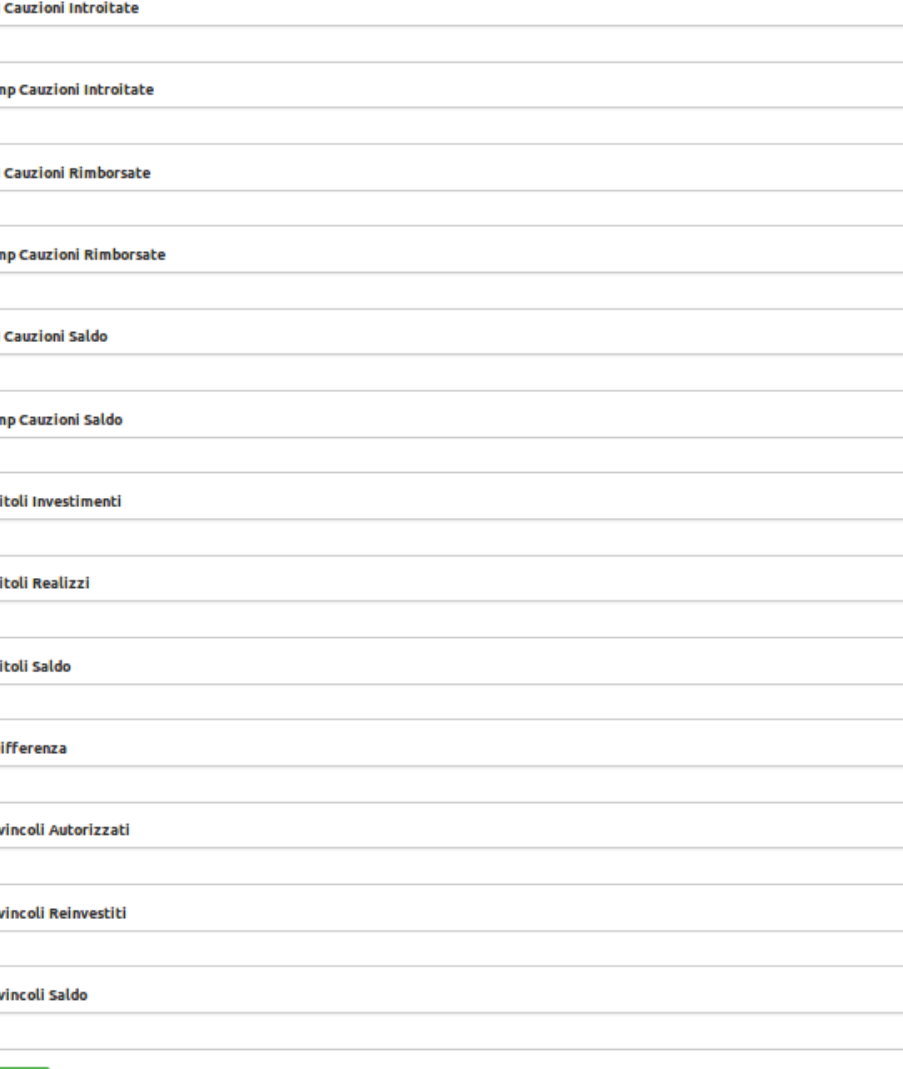

## Modello 13b - Generalità

- Il Modello 13b deve essere compilato da tutti gli operatori che distribuiscono GPL in bombole
- Il campo trimestre può rappresentare
	- Uno dei quattro trimestri dell'anno
	- Un valore «riepilogo» che serve a specificare la quantità cumulativa dall'inizio dell'attività
- Le date sono espresse nel formato «gg/mm/aaaa»
- «Rateo interessi» e «commissioni bancarie» sono valori percentuali, rappresentati da numeri con due cifre decimali. Nella compilazione, essi non richiedono la digitazione esplicita del simbolo «%»

#### Crea Mod13b

#### **Trimestre**

Scegli un trimestre.

#### **Data Acquisto**

Inserisci la data di acquisto.  $\mathbf x$ 

 $\vert \hspace{0.1 cm} \cdot \hspace{0.1 cm} \vert$ 

#### **Tipo Titolo**

#### **Data Emissione**

Inserisci la data di emissione.  $\mathbf x$ 

#### **Data Scadenza**

**iii** | **x** | Inserisci la data di scadenza .

#### **Valore Nominale**

**Ouantita** 

#### **Corso Titoli**

**Importo Totale** 

#### **Rateo Interessi**

#### **Commissioni Bancarie**

 $%$ 

## Modello 13c - Generalità

- Il Modello 13c deve essere compilato da tutti gli operatori che distribuiscono GPL in bombole
- Il campo trimestre può rappresentare
	- Uno dei quattro trimestri dell'anno
	- Un valore «riepilogo» che serve a specificare la quantità cumulativa dall'inizio dell'attività
- Le date sono espresse nel formato «gg/mm/aaaa»
- «Rateo interessi» e «commissioni bancarie» sono valori percentuali, rappresentati da numeri con due cifre decimali. Nella compilazione, essi non richiedono la digitazione esplicita del simbolo «%»

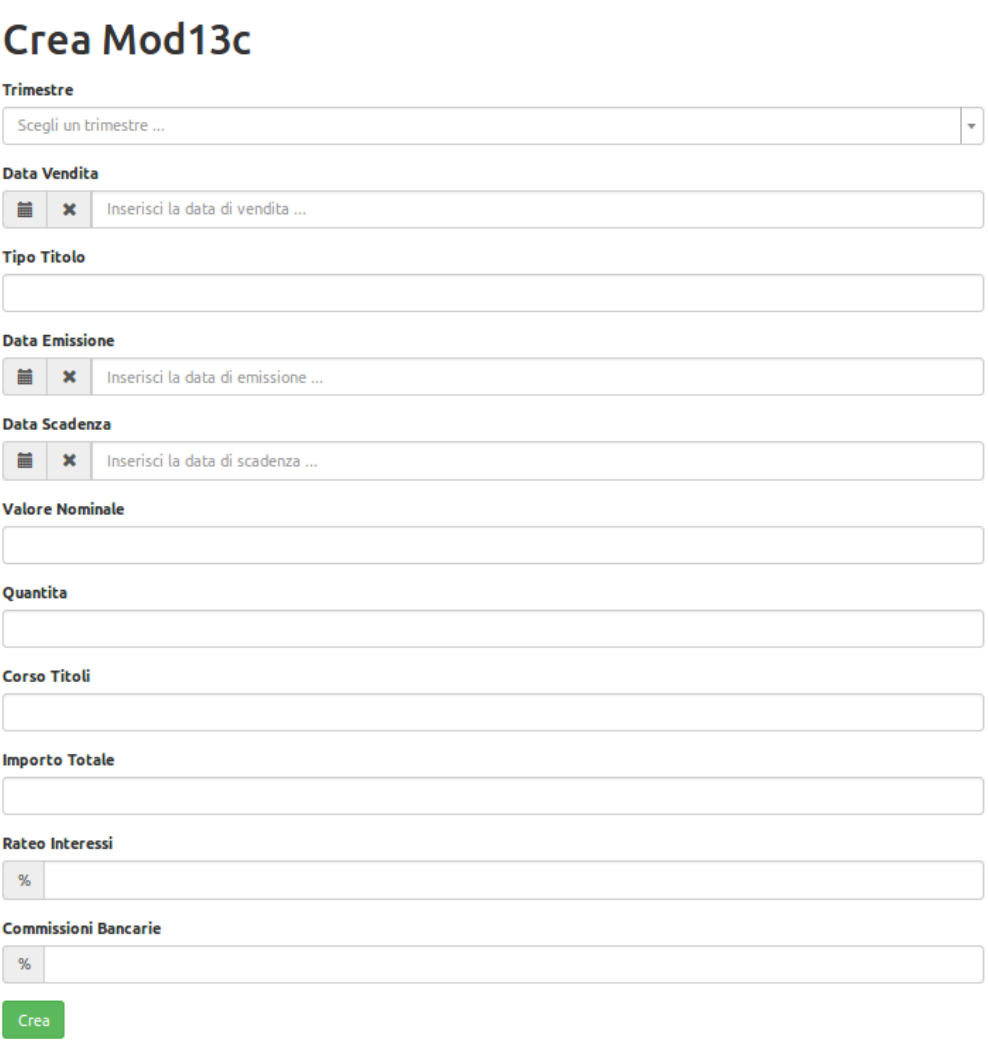

# Modello 13d - Generalità

- Il Modello 13d deve essere compilato da tutti gli operatori che distribuiscono GPL in bombole
- il numero e la data della ricevuta sono relativi ad acquisti di titoli garantiti dallo Stato, effettuati a fronte degli importi a titolo di cauzione
- Le date sono espresse nel formato «gg/mm/aaaa»
- I campi numerici sono rappresentati da valori con due cifre decimali

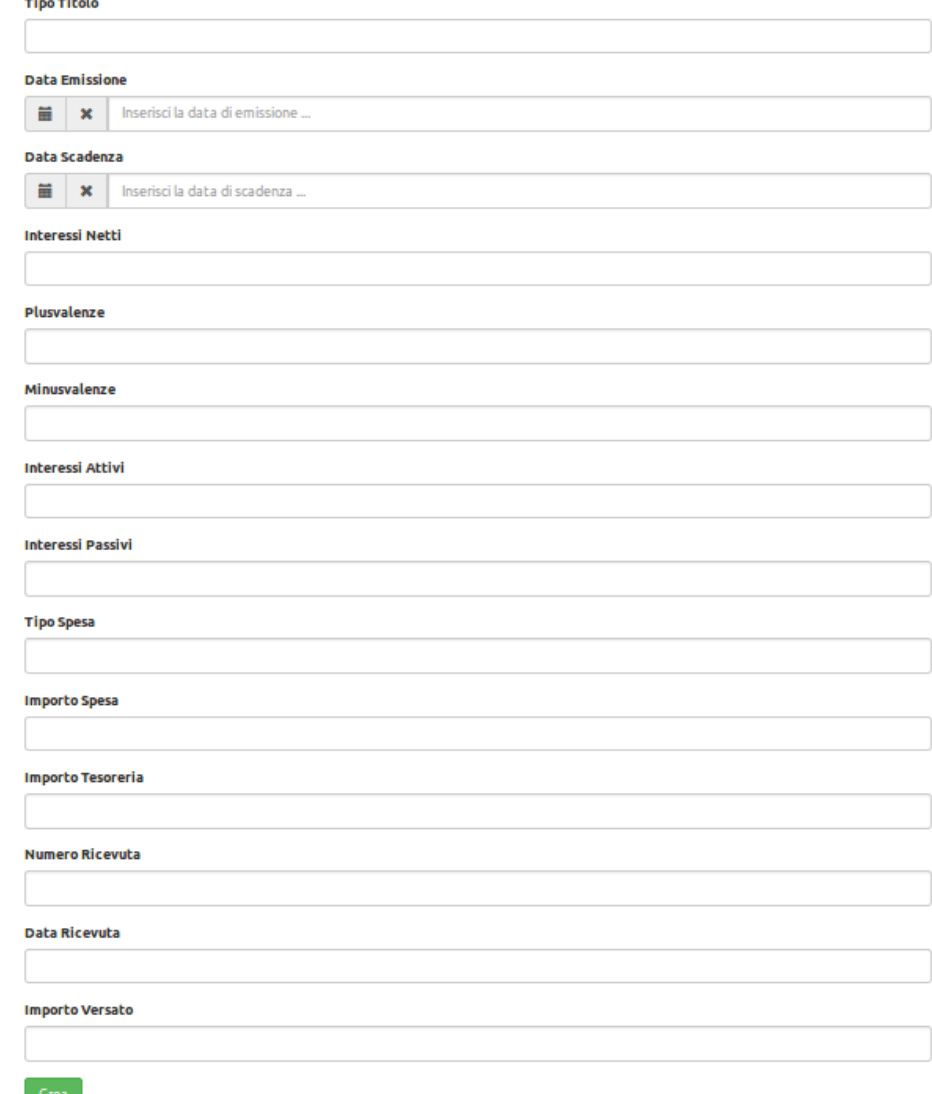

#### Modelli 13x – Note importanti

- Ove presente, il campo «trimestre» deve essere unico per ogni riga, secondo queste regole
	- Se il valore di «trimestre» è «complessivo», allora può stare solo su una riga del modello considerato
	- Se il valore di «trimestre» è diverso da «complessivo» (cioè si stanno denunciando operazioni avvenute specificamente all'interno di uno dei 4 trimestri dell'anno di competenza), esso può essere contenuto su più righe (a patto che esse differiscano almeno per una data, tra quelle di acquisto/vendita, emissione e scadenza)

#### Modelli 13x – comunicare il cauzionamento a norma di legge

- I dati di cauzionamento devono essere comunicati trimestralmente.
- A partire dalla fine della rilevazione corrente, sarà possibile creare una nuova rilevazione che
	- Conterrà i soli modelli 13x da riempire con i dati di competenza del 2018 [probabile nome: rilevazione 2019 (solo cauzionamento 2018)]
	- All'apertura del periodo di monitoraggio (**ESEMPIO**: marzo 2019), essa verrà popolata con gli altri modelli di pertinenza
	- Fino a marzo 2019, solo i modelli 13x sono accessibili
	- **Le modalità di gestione dei modelli restano invariate**
	- **Per tutti gli Operatori che hanno già comunicato i dati parziali di cauzionamento per il 2018 sul vecchio sistema: è in corso una valutazione della possibilità di migrazione di questi dati all'interno della rilevazione 2019**

### Modello 14bis - Generalità

- Il Modello 14bis deve essere compilato da tutti gli operatori che distribuiscono GPL in bombole e serbatoietti
- **Questo modello non deve essere compilato per l'attività svolta come operatore terzo**

#### **Crea Mod14bis**

trea nuova ri

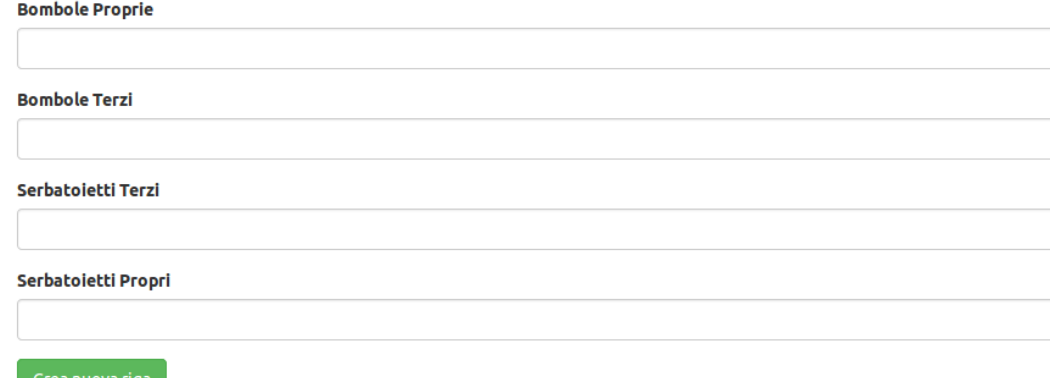

### Modello 16bis - Generalità

- Il Modello 16bis deve essere compilato da tutti gli operatori che distribuiscono il GPL in bombole e serbatoietti
- Questo modello non deve essere compilato per l'attività svolta come operatore terzo
- I campi sono tutti obbligatori
- Tutti i campi sono rappresentati da numeri decimali con **due** cifre dopo la virgola

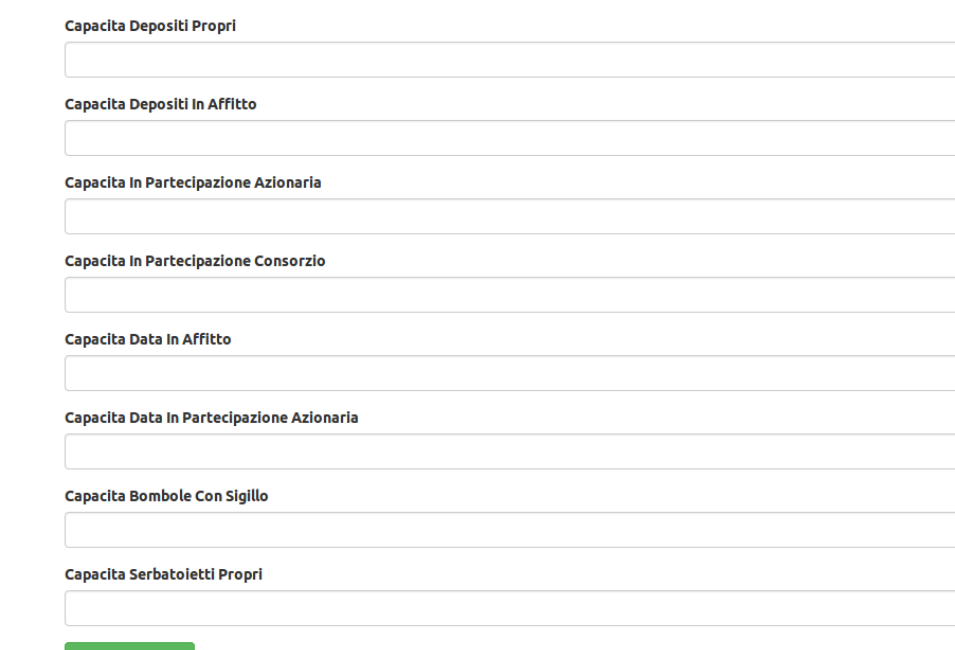

**Crea Mod16bis** 

Crea nuova riga

### Modello 16bis - controlli

• Il sistema verifica che, nel passaggio da edit a verificato, la Società abbia inserito **una sola riga** relativa alla comunicazione dei parametri relativi ai requisiti oggettivi per l'anno corrente e la rilevazione correlata.

### Controlli di validazione

- Si esercitano al passaggio di stato «verificato»  $\rightarrow$  «validato»
- Ne esistono due tipi, che vengono eseguiti in modo consecutivo
	- Controllo che tutti i modelli della rilevazione corrente siano passati a verificato (ovvero che nessuno di essi sia ancora in stato edit)
	- Controllo che i valori di anagrafica siano coerenti. In particolare:
		- Se la Società è censita come Operatore Terzo, devono essere stati compilati il modello 2 (società beneficiarie) e il modello 2bis (autorizzazioni regionali)
		- Se la società è censita come titolare di depositi, devono esistere depositi ad essa associati
		- Se la società è censita come capo di una partecipazione societaria (gruppo o joint venture) o come consorzio, essa deve aver compilato il modello 3
		- I campi obbligatori delle anagrafiche relative a società, depositi, serbatoi, depositi contabili (es: codice ministero, nome serbatoio, capacità, codice fiscale, ecc.) devono essere riempiti

#### Mettersi in contatto

- Avete trovato un bug o c'è qualche difficoltà che non vi lascia procedere con la comunicazione dei dati?
- **Maschera «contatti» di NRG**
- **monitoraggiogpl@mise.gov.it**

## Problemi di accesso (password errata)

**rsxtip** 

**Reset Password** 

- Nel caso in cui si verificassero problemi di accesso, causati dal non riconoscimento della password, cliccare su «problemi di accesso» per avviare la procedura di ripristino.
- Inserire nella casella di testo l'indirizzo e-mail appartenente all'account da recuperare
- Il sistema invierà una nuova password alla mail indicata

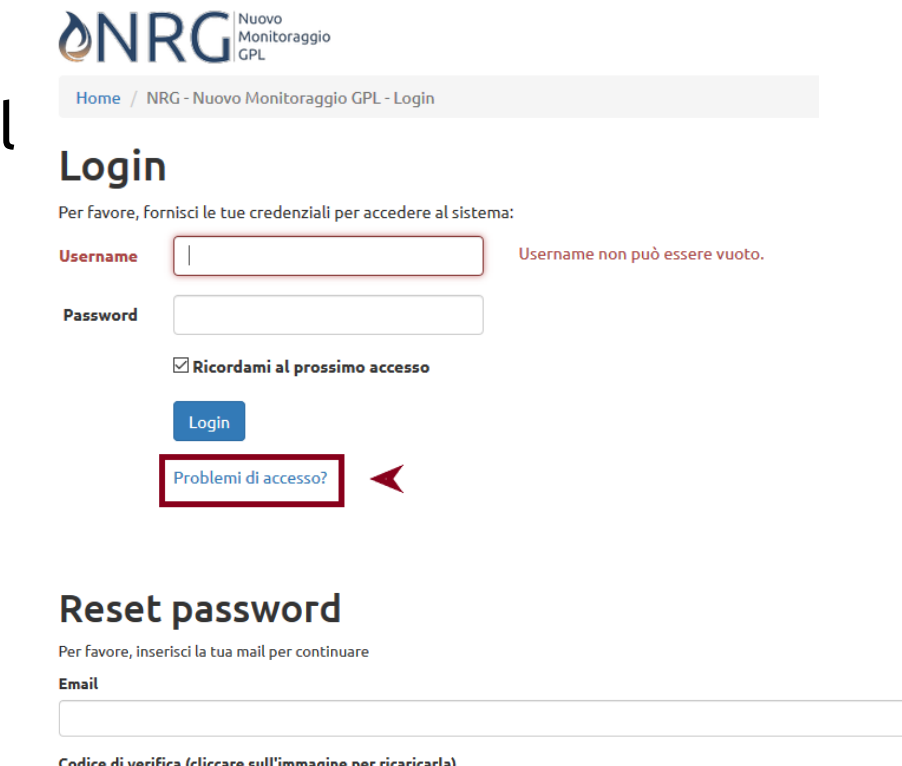

#### Problemi di accesso (username dimenticata)

- Nel caso in cui la username fosse stata dimenticata, è necessario rivolgersi al MISE, inviando opportuna documentazione che indichi la società di appartenenza e consenta di verificare l'identità del richiedente.
	- Indirizzo di contatto: [monitoraggiogpl@mise.gov.it](mailto:monitoraggiogpl@mise.gov.it)
	- E' in fase di progettazione un modulo che consenta all'utente di fornire le informazioni obbligatorie direttamente dall'area «contatti» del sistema

#### Segnalazioni ed errori in home page: che cosa fare?

- Nella home page, dopo l'autenticazione, viene visualizzato un pannello atto a contenere due tipi di informazioni
	- la segnalazione di eventuali anomalie relative a informazioni in anagrafica.
	- La segnalazione di avvisi provenienti dal MiSE

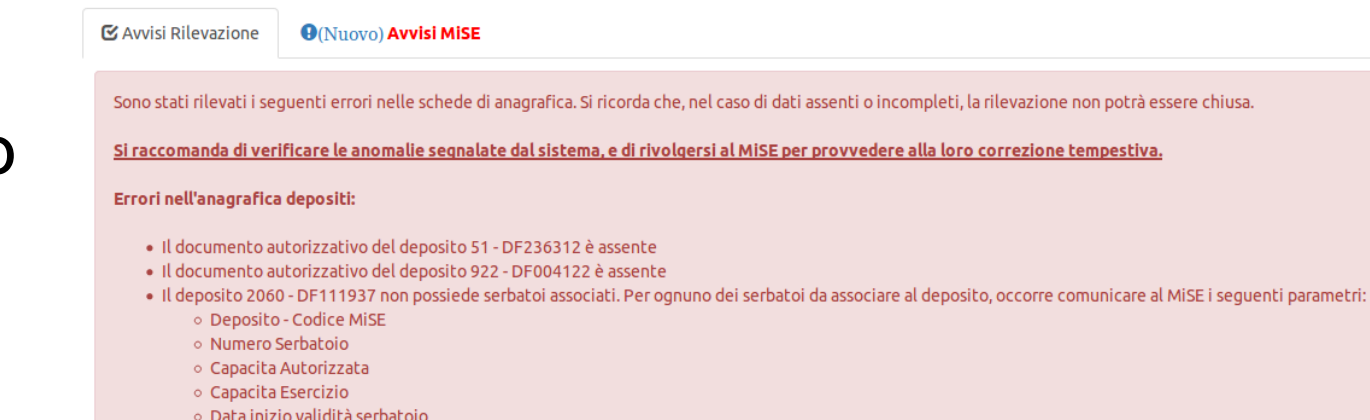

### Errori nella home page (2) – Avvisi MiSE

- Il pannello «avvisi MiSE» visualizza nel titolo il testo **«nuovo»** ogni qualvolta il MiSE emette un avviso o ne aggiorna uno esistente
- L'apertura del pannello emette conferma di lettura

#### Errori nella home page (3) – Avvisi Rilevazione

- Il pannello «avvisi rilevazione» è deputato alla visualizzazione di **errori in anagrafica**
	- Essi possono riguardare dati incompleti, assenti o non corretti relativi a:
		- La Società per conto della quale l'Utente collegato sta operando
		- L'Utente collegato in quel momento ad NRG
		- I Depositi della Società (e, in particolare: depositi fisici, contabili, serbatoi, affitto di depositi e/o serbatoi)
- **Importante**: L'Utente **non** può modificare direttamente le informazioni che sono segnalate come errate (la modifica dei dati anagrafici è possibile solo per il MiSE). Occorre quindi mettersi in contatto con il backoffice del Ministero, in modo tale da effettuare le opportune correzioni.

#### Errori nella home page (4) - una precisazione importante

- Tutti i referenti delle Società registrate a Sistema hanno ricevuto una comunicazione per la sistemazione delle informazioni che le procedure informatiche hanno individuato come incomplete e/o assenti.
- E' importante sottolineare che
	- I dati attuali sono stati ottenuti tramite un processo di migrazione che ha scartato o accettato informazioni (anche già precedentemente comunicate) in base ai nuovi criteri di controllo
	- Tali errori NON sono bloccanti dal punto di vista della COMPILAZIONE delle schede, ma lo diventano in fase di validazione e chiusura
	- Le società sono tutte invitate a comunicare le variazioni entro i tempi previsti dal MiSE

#### Errori nella home page: Anagrafica Societaria

- **Domanda: Compare il testo descritto di seguito. Che cosa devo fare?**
	- **Errori nell'anagrafica societaria:**
		- Email non può essere vuoto.
		- Pec non può essere vuoto.
- Risposta:
	- **Occorre comunicare al MiSE l'indirizzo PEC e il recapito e-mail ufficiale della società**

### Errori nella home page: Anagrafica Depositi (1)

- **Domanda: Compare il testo descritto di seguito. Che cosa devo fare?**
	- **Errori nell'anagrafica depositi:**
		- La società risulta titolare di depositi, ma non esistono depositi associati ad essa
- Risposta:
	- La Società è iscritta a sistema come titolare di depositi, ma in archivio non esistono depositi fisici ascrivibili alla titolarità dell'Azienda.
	- Esistono due casi possibili
		- L'Azienda NON è titolare di deposito (e quindi si tratta di un'iscrizione erronea): occorre comunicare al MiSE di rimuovere dall'anagrafica societaria la caratterizzazione «titolare di depositi»
		- L'azienda è titolare di uno o più depositi: in questo caso occorre comunicare al MiSE i dati dei depositi di cui l'azienda è titolare, in modo che essi possano essere censiti nel sistema (per il dettaglio delle informazioni da fornire, vedere la slide «Come comunicare i dati dei depositi»)

# Come comunicare i dati dei depositi? (1)

- Per i **depositi fisici (DF)**, i seguenti dati sono tutti obbligatori:
	- Codice MiSE
	- Numero autorizzazione
	- Data Autorizzazione
	- File documento autorizzazione (in formato PDF)
	- Ente Autorizzante
	- Partita Iva
	- Codice Fiscale
	- Indirizzo
	- CAP
	- Citta
	- Provincia
	- Certificato Prevenzione Incendi
	- Licenza Fiscale
	- Impianto Imbottigliamento
	- Inizio Validita
	- Deposito Contabile (SI/NO)
	- Rappresentante

# Come comunicare i dati dei depositi? (2)

- Per i **Serbatoi**, i seguenti dati sono tutti obbligatori:
	- Deposito Codice MiSE
	- Numero Serbatoio
	- Capacita Autorizzata
	- Capacita Esercizio
	- Data Inizio Validita Serbatoio
- Ricordiamo che, affinché un deposito fisico DF sia utilizzabile nelle transazioni (Modelli 10, 11, 11bis), esso deve obbligatoriamente essere associato ad almeno un serbatoio
- Non sono accettati depositi senza serbatoi

## Come comunicare i dati dei depositi? (3)

- Per i **Depositi Contabili**, i seguenti dati sono tutti obbligatori:
	- DF Codice MiSE
	- DC Codice MiSE
	- Autorizzazione Ag. Dogane
	- Data Autorizzazione
	- Cod. Fisc. Beneficiaria
	- Ragione Sociale Beneficiaria

## Come comunicare i dati dei depositi? (4)

• Per i **Serbatoi in Affitto**, i seguenti dati sono tutti obbligatori:

• Codice MiSE DF Num. Serbatoio (specificare se serbatoio singolo o intero deposito) Soc. Locataria Soc. Conduttrice Data Inizio Affitto Serbatoio Data Fine Affitto Serbatoio

#### Errori nella home page: Anagrafica Depositi (2)

- **Domanda: Compare il testo descritto di seguito. Che cosa devo fare?**
	- **Errori nell'anagrafica depositi:**
		- Il documento autorizzativo del deposito DFxxxxxx è assente
- Risposta:
	- Occorre inviare al MiSE il documento autorizzativo del deposito in oggetto, in formato PDF.

#### • **Non riesco a trovare un deposito**

- In alcune schede (es.: modello 10, 11, 11bis, ecc.) è richiesto l'inserimento di un deposito (proprio o altrui, fisico o contabile). Si digitano i primi tre caratteri del codice ministeriale, ma la ricerca non produce risultati: perché?
- **SOLUZIONE:** affinché il menu a tendina possa portare a termine con successo l'operazione di ricerca, devono valere due condizioni contemporanee:
	- **1. Il deposito deve esistere in anagrafica**
	- **2. Il deposito deve possedere almeno un serbatoio** (nel caso di depositi fisici)

Dopo aver verificato che non siano stati commessi refusi nella digitazione del codice, occorre svolgere due controlli:

- Se si è titolari del deposito (deposito di proprietà, o deposito preso in affitto), occorre verificare la sua presenza in anagrafica tramite le funzionalità esposte dal menu «depositi» dell'applicazione. Se il deposito esiste, se possiede serbatoi e il suo codice MiSE è corretto, occorre avvisare il backoffice del Ministero utilizzando la maschera raggiungibile tramite il menu «Contatti».
- Se il deposito appartiene ad altra Società, occorre avvisare il backoffice del Ministero utilizzando la maschera raggiungibile tramite il menu «Contatti».

#### • **Non riesco a trovare una società (un paese, un anno, …)**

- In alcune schede è richiesto l'inserimento di un oggetto, tramite la sua selezione da un menu a tendina apposito. Si digitano i primi tre caratteri della ragione sociale, ma la ricerca non produce risultati: perché?
- **SOLUZIONE (SOCIETA'):** NRG supporta tre meccanismi di ricerca:
	- 1. Tramite partita iva
	- 2. Tramite codice fiscale
	- 3. Tramite ragione sociale

Se la ricerca, utilizzando tutti e tre i metodi, non produce risultati e si è certi di non essere occorsi in refusi di digitazione, occorre avvisare il backoffice del Ministero utilizzando la maschera raggiungibile tramite il menu «Contatti».

- **Sono un operatore terzo, devo compilare le schede relative a bombole e serbatoietti che distribuisco per conto terzi?**
	- **Soluzione**: No. Gli operatori terzi non devono compilare le schede mod7a [Bombole - consistenza numerica e volumetrica] mod7b [Bombole - variazione consistenza numerica e volumetrica] mod8 [Bombole vendute]

mod9 [Serbatoietti]: tali dati saranno forniti dalla società distributrice «madre».

**Si precisa che, nel caso in cui si abbia la titolarità di uno o più depositi, devono comunque essere compilate le schede relative alla movimentazione**:

mod10 [Movimento GPL (bilancio depositi)] mod11 [Movimento GPL (entrate e uscite)] mod11bis [Movimento GPL (importazioni)]

- **La mia Azienda ha ricevuto una comunicazione via e-mail riguardante la presenza di errori in anagrafica. Come mi devo comportare?**
	- **Soluzione**: Occorre rivolgersi al MiSE, rispondendo alla stessa e-mail che ha veicolato l'avviso originale, allegando nella comunicazione tutti i dati ivi segnalati come incompleti o errati.

- **Ho già provveduto a compilare parte della rilevazione 2017 sul vecchio sistema del monitoraggio. Ritroverò i miei dati all'interno delle schede di NRG?**
	- **Soluzione**: la progettazione di NRG ha implicato la migrazione, in una certa misura, dei dati presenti nelle schede rilevate con la precedente applicazione di monitoraggio GPL.
	- Tale trasferimento dati si è svolto nell'autunno 2017
	- Tutti i dati inseriti posteriormente al 31/12/2017 non saranno dunque presenti
	- I dati inseriti prima di quella data **potrebbero** essere stati migrati, al netto della validazione operata su di essi da parte delle procedure automatiche